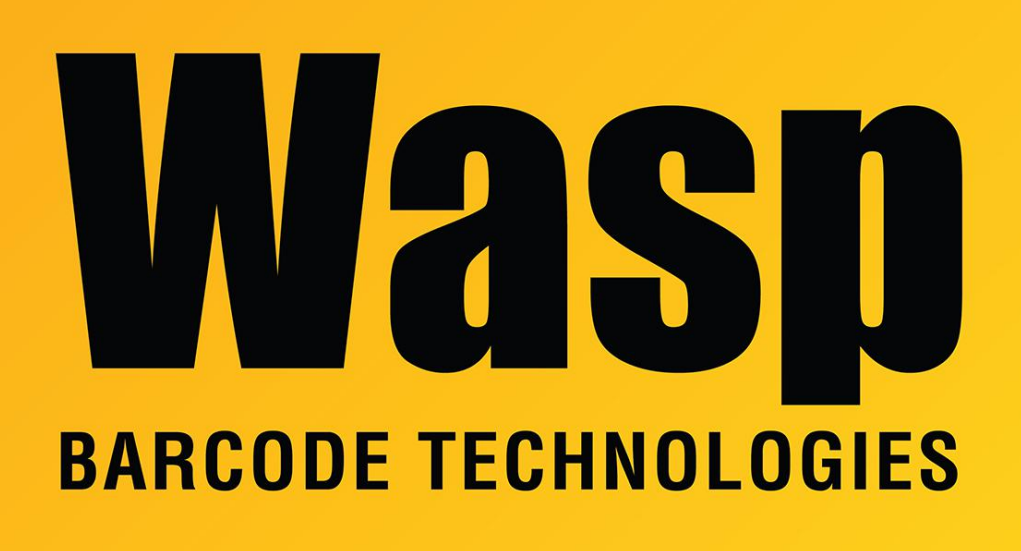

[Portal](https://support.waspbarcode.com/) > [Knowledgebase](https://support.waspbarcode.com/kb) > [Software](https://support.waspbarcode.com/kb/software) > [Labeler](https://support.waspbarcode.com/kb/labeler) > [Version 7 >](https://support.waspbarcode.com/kb/version-7-3) [Labeler v7: How to make](https://support.waspbarcode.com/kb/articles/labeler-v7-how-to-make-label-templates-editable-and-or-deleteable-2) [Label Templates editable and/or deleteable](https://support.waspbarcode.com/kb/articles/labeler-v7-how-to-make-label-templates-editable-and-or-deleteable-2)

## Labeler v7: How to make Label Templates editable and/or deleteable

Nathaniel Summers - 2022-11-01 - in [Version 7](https://support.waspbarcode.com/kb/version-7-3)

Issue:

Some layouts in Labeler are not editable and cannot be deleted.

This may apply to default layouts, or even layouts created by the end-user.

**Note: This procedure is unsupported.** This process should make a backup copy of your PageLayouts.xml file before editing it. If you encounter problems with the changes you make to the file, the only support advice we would have is to restore the backup copy, or reinstall the Labeler program.

## **1. Close Labeler**

Prior to proceeding to the next step, close labeler

## **2. Download and run the following bat file**

<https://dl.waspbarcode.com/kb/lab7/LabelerLayoutFix.bat>

## **3. Open Labeler**

After running that file, you should be able to open Labeler, navigate to Layout, and edit or delete the layout **[Using the Labeler 7 Page Setup Screen](http://dl.waspbarcode.com/wasp/supportfiles/UsingtheLabeler7PageSetupScreen.pdf)**.